# 分项结转分步法的 Excel 模型设计

## 田蓉蓉

(陕西警官职业学院经济管理系 西安 710043)

【摘要】在分项结转分步法下,为减轻成本核算人员的计算工作量,并反映下一生产步骤所耗用上一步骤半成 品的成本,本文提出建立合理的Excel模型,并结合案例讲解了具体操作步骤。

【关键词】分项结转分步法 约当产量 Excel

与综合逐步结转分步法相比,分项结转分步法最大 的优势就是不用进行成本还原。但其缺点有两个:其一是 成本结转工作比较复杂,尤其是当企业产品生产加工步 骤较多时,计算工作量较大;其二是无法反映下一生产步 骤所耗用上一步骤半成品的成本。笔者发现,上述两个缺 陷都可通过设计合理的Excel模型来解决。一方面减轻核 算人员的计算工作量,增加计算的准确性,另一方面在模 型中增加"耗用上步骤半成品成本"项目。

# 一、案例资料

某企业2000年10月份生产甲产成品,经过三个生产 步骤顺序加工,第一步骤生产的半成品直接被第二步骤 领用,第二步骤生产的半成品直接被第三步骤领用,并将 其加工成产成品。材料在开始生产时一次投入,在产品按 约当产量法计算,有关的产量和成本计算资料如下:

| 项<br>目   | 第一步   | 第二步   | 第三步   |
|----------|-------|-------|-------|
| 月初在产品    | 100   | 200   | 160   |
| 本月投产     | 1 000 | 960   | 1 080 |
| 本月产成品    | 960   | 1 080 | 1 200 |
| 月末在产品    | 140   | 80    | 40    |
| 在产品完工程度% | 50    | 50    | 50    |

各步骤产量记录

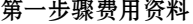

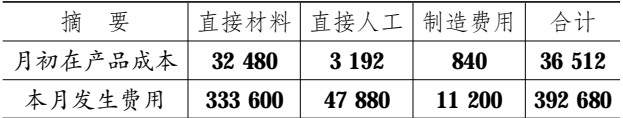

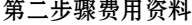

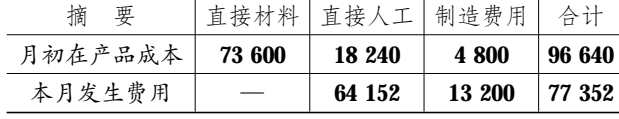

 $\Box \cdot 80.2014.9\bot$ 

第三步骤费用资料

| 樀<br>要  | 直接材料丨  | 直接人工 制造费用 |         | 合计      |
|---------|--------|-----------|---------|---------|
| 月初在产品成本 | 61 440 | 21 888    | 5 1 2 0 | 88 448  |
| 本月发生费用  |        | 96 672    | 12 720  | 109 392 |

#### 二、具体操作

1. 建立约当产量计算表。

(1)模型设计。首先在 Excel 中建立约当产量计算表 (见图 1),依次合并单元格 A1:E1,A3:A5,A6:A8,A9: A11以美化表格。然后分别录入文字,如B3单元格录入直 接材料、C2单元格录入完工产品产量等等。

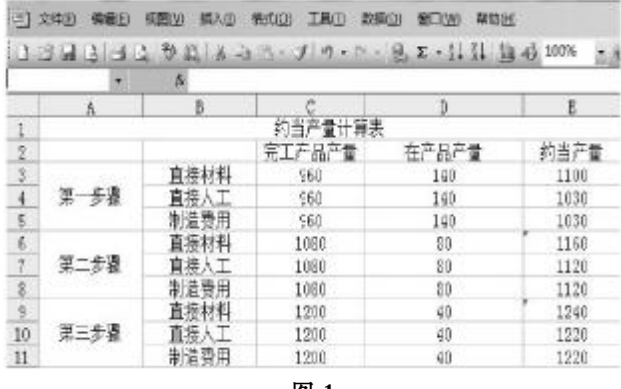

图 1

(2)数据及公式的输入。在 C3:C5 区域中分别填入 960,C6:C8区域中分别填入1 080,C9:C11区域中分别 填入 1 200,在 D3:D5 区域中分别填入 140,D6:D8 区域 中分别填入 80, D9: D11 区域中分别填入 40, 在 E3: E11 区域中分别填入公式:"=C3+D3"、"=C4+D4∗0.5"、"=  $C5+D5*0.5$ ", "= $C6+D6$ ", "= $C7+D7*0.5$ ", "= $C8+D8*$  $0.5$ ", "= C9+D9", "=C10+D10\*0.5", "=C11+D11\*0.5".

2. 建立第一步骤产品成本计算单。

(1)模型设计。首先在Excel中建立第一步骤产品成本 计算单(见图2),合并单元格A12:G12。同时设定E14:E17

## 全国中文核心期刊·财会月刊□

单元格格式为数值型,保 留小数点后两位;B14: D17 单元格格式为数值 型,保留小数点0位;F14: G17 单元格格式为数值 型,保留小数点0位。然后 分别录入文字,如A13单元 格录入成本项目、A14 单 元格录入直接材料,等等。

(2)数据及公式的输 入。录入基本数据,B14: B16 单元格分别录入 32 480、3 192、840,C14: C16 单元格分别录入 333 600、47 880、11 200,D14: D16单元格分别录入公式  $" = B14 + C14"$ ,  $" = B15 +$  $C15$ ", "=B16+C16", E14: E16单元格分别录入公式

ß. B 12 13 成本项目 月初在产品成本 本月发生费用 费用合计 费用分配率 完工半成品成本 月末在产品成本 14 直接材料 32480 333600 356080 332.30 319488 46592 15 直接入工 3192 47880 51072 47601 3471 49.58 16 制造费用 840 11200 12040 11, 59 11222  $818$ 17 合计 36512 392680 429192 394.37 378311 50881 图 2 Ġ H.  $\overline{\mathbf{z}}$ 第二步骤产品成本计算单  $18$ 成本项目 费用合计 月初在产品成本 本月发生费用 耗用上步骤半成品成本 完工半成品成本 月末在产品成本  $19$ 费用分配率 直接材料  $20$ 73600 319438 393088 338.87 365978 27110  $2.$ 直接人工 18240 64152 47601 129993 116.07 125350 4643 制造费用 29222  $22$ 4800 13200 11222 26.09 28178 1044 23 針 96600 77352 \$78311 552303 481.03 519507 32796 图 3

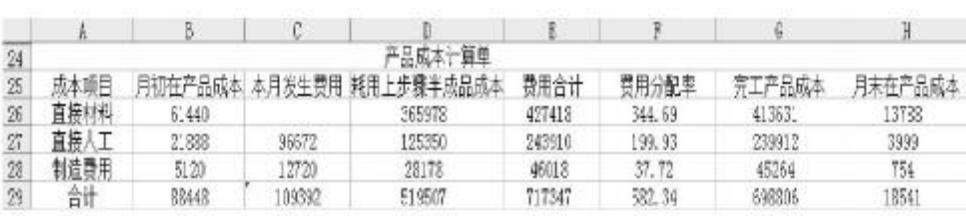

"=D14/E3"、"=D15/E4"、"=D16/E5", F14:F16单元格分 别录入公式"=C3∗E14"、"=C4∗E15"、"=C5∗E16", G14: G16单元格分别录入公式"=D14-F14"、"=D15-F15"、"= D16-F16",B17:G17单元格分别录入公式"=SUM(B14: B16)"、"=SUM(C14: C16)"、"=SUM(D14:D16)"、"=  $SUM(E14;E16)$ ", "= $SUM(F14;F16)$ ", "= $SUM(G14;G16)$ ".

3. 建立第二步骤产品成本计算单。

(1)模型设计。首先在 Excel 中建立产品成本计算单 (见图3),合并单元格 A18:H18。同时设定 F20:F23 单元 格格式为数值型,保留小数点后两位;B20:E23单元格格 式为数值型,保留小数点0位;G20:H23单元格格式为数 值型,保留小数点0位。然后分别录入文字,具体见图3。

(2)数据及公式的输入。录入基本数据,B20:B22单元 格分别录入73 600、18 240、4 800,C21:C22单元格分别录 入64 152、13 200,D20:D22单元格分别录入公式"=F14"、 "=F15"、"=F16",E20:E22 单元格分别录入公式"=SUM  $(B20:D20)$ ", "=SUM(B21:D21)", "=SUM(B22:D22)", F20:F22单元格分别录入公式"=E20/E6"、"=E21/E7"、"= E22/E8",G20:G22单元格分别录入公式"=C6∗F20"、"=C7∗ F21"、"=C8∗F22",H20:H22 单元格分别录入公式"= E20-G20"、"=E21-G21"、"=E22-G22",B23:H23单元格 分别录入公式"=SUM(B20:B22)"、"=SUM(C21:C22)"、 "=SUM(D20:D22)", "=SUM(E20:E22)", "=SUM(F20: F22)", "=SUM(G20:G22)", "=SUM(H20:H22)".

4. 建立产品成本计算单。

(1)模型设计。首先在 Excel 中建立产品成本计算单

图 4

(见图 4),合并单元格 A24:H24。同时设定 F26:F29 单元 格格式为数值型,保留小数点后两位;B26:E29单元格格 式为数值型,保留小数点0位;G26:H29单元格格式为数 值型,保留小数点0位。然后分别录入文字,具体见图4。

(2)数据及公式的输入。录入基本数据,B26:B28单元 格分别录入 61 440、21 888、5 120,C27:C28 单元格分别 录 96 672、12 720,D26:D28 单元格分别录入公式"= G20"、"=G21"、"=G22", E26: E28单元格分别录入公式"=  $SUM(B26; D26)$ ", "=SUM(B27: D27)", "=SUM(B28: D28)",F26:F28单元格分别录入公式"=E26/E9"、"=E27/ E10"、"=E28/E11",G26:G28单元格分别录入公式"=C9∗ F26"、"=C10∗F27"、"=C11∗F28",H26:H28 单元格分别 录入公式"=E26- G26"、"=E27- G27"、"=E28- G28", B29:H29 单元格分别录入公式"=SUM(B26:B28)"、"=  $SUM(C27; C28)$ ", "=SUM(D26:D28)", "=SUM(E26: E28)" \, " =SUM(F26: F28)" \, " =SUM(G26: G28)" \, " = SUM(H26:H28)"。

本例中,生产费用在完工产品和在产品之间分配采 用了约当产量法,实务中企业根据各自的生产工艺特点 采用的方法各异。在产品约当产量的计算与投料方式密 切相关,也应灵活设置 Excel 运算公式。如果产品生产加 工需要经过更多的步骤,还应增加半成品成本计算单,以 满足需要。

### 主要参考文献

吴丽新.新编成本会计.大连:大连理工大学出版社,

2010